# VPN サービス利用マニュアル (Windows8.1 対応版)

2017 年 8 月 10 日

情報統括センター

# 【目次】

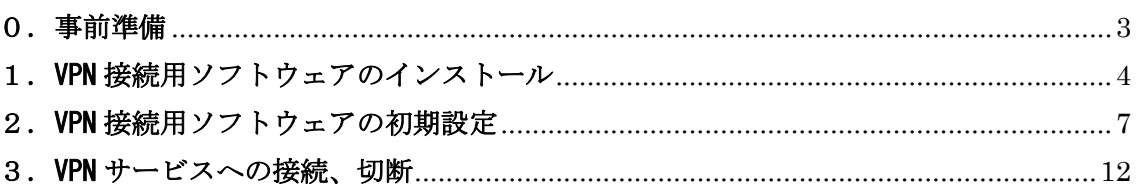

本マニュアルでは、Windows8.1 のパソコンで岡山大学の VPN サービスを利用するために 必要なソフトウェア(vpnux)のインストール、設定の手順を説明します。

(当 VPN 接続ツールを使用される方へご注意)

VPN サービスを使用して学内ネットワークへ接続するパソコンについては、OS やアプリケ ーションのアップデート、ウィルス対策ソフトのインストールとアップデートが確実に実 施されていることをお確かめください。セキュリティが不十分な状態で学内ネットワーク へ接続することの無いように十分ご注意ください。

※(補足情報) 学内の一部サービスが使用できない場合があります 本ソフトウェアを使用して接続する VPN サービスは、Windows8 以前に対応した既存の岡 山大学の VPN サービスと異なるシステムを使用します。このため、VPN 接続後の IP アド レスが既存の VPN サービスと異なりますので、岡山大学内の一部サービスへ接続できな い場合がございます。詳細な情報が必要な場合には情報統括センターへご相談ください。 情報統括センター問い合わせ先:ask@okayama-u.ac.jp

#### 0.事前準備

 事前に情報統括センターホームページより以下のソフトウェアをパソコンの任意の場所 にコピーしてください。

#### 情報統括センターホームページ

http://www.citm.okayama-u.ac.jp/citm/service/vpnux-win8.1.html

ソフトウェア

・vpnux インストールモジュール vpnuxClient-○○-install.exe

・VPN サービス用証明書 vpnca.crt

※IE の場合証明書のリンクを右クリックしてファイルを保存してください。

 VPN サービスの利用には「岡大 ID」「岡大 ID のパスワード」が必要になりますのでご準備 ください。

#### 1. VPN 接続用ソフトウェアのインストール

1-1. vpnux インストールモジュールをダブルクリックして実行する。 システム変更の許可を求める警告メッセージが表示された場合には「はい」をクリ ックする。

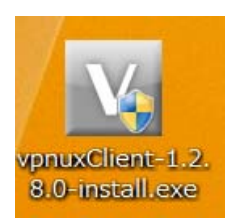

1-2. セットアップウィザードの画面が表示されたら、「次へ」をクリックする。

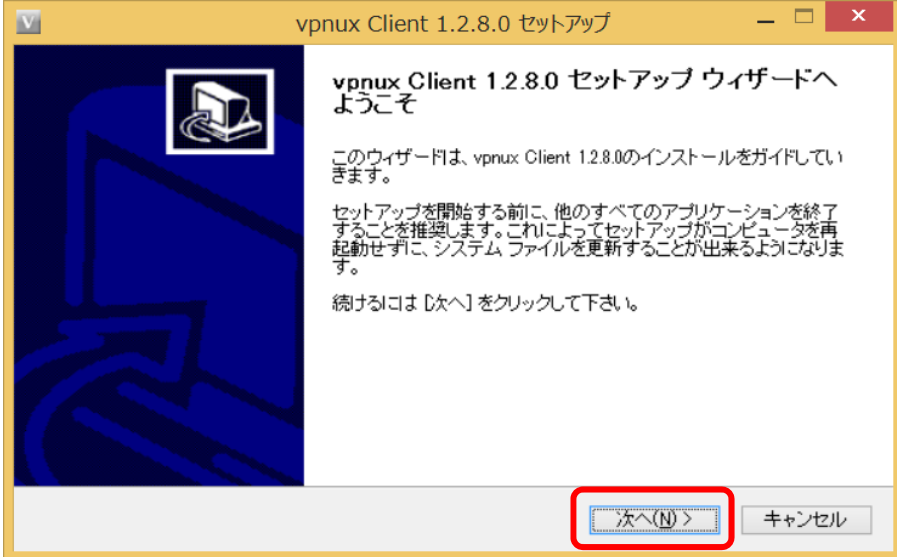

1-3. ライセンス契約書の条項を確認し、「同意する」をクリックする。

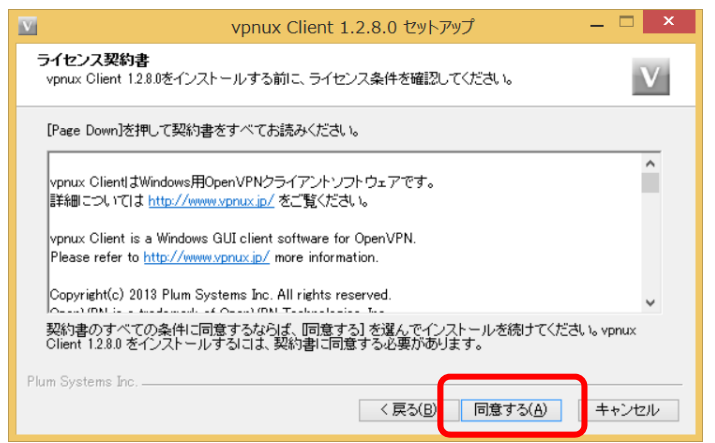

1-4. インストール先フォルダを確認して、「インストール」をクリックする。 (通常はインストール先フォルダを変更しなくても問題ありません。)

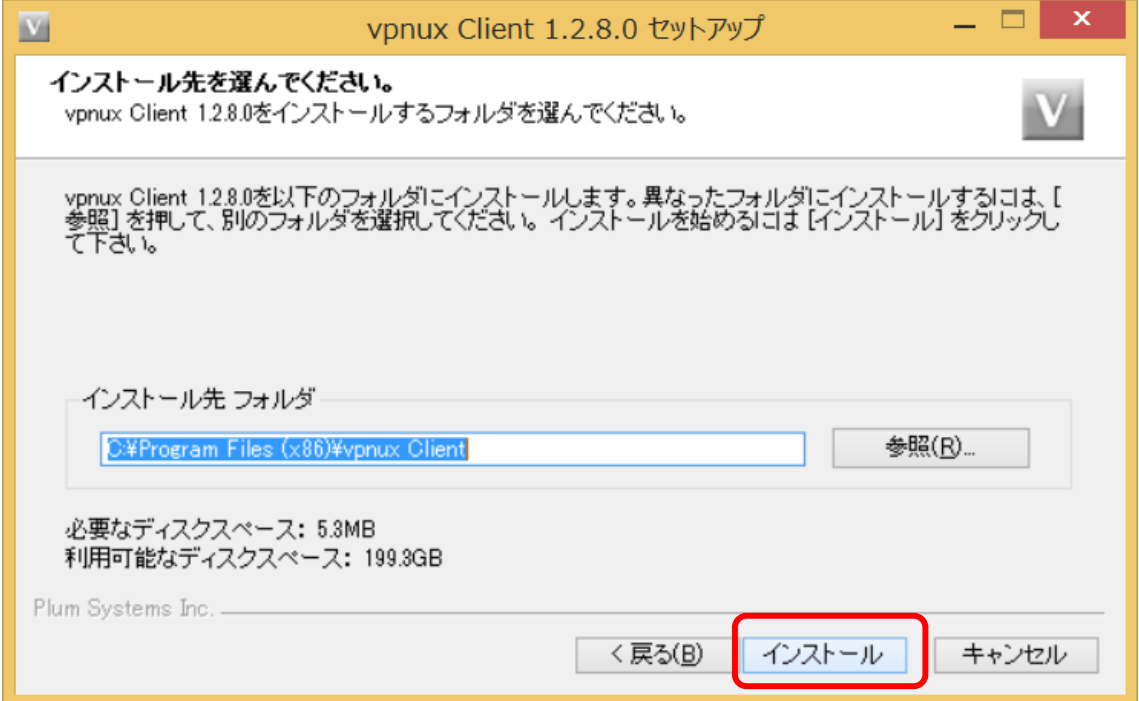

1-5.Windows セキュリティの警告画面が表示されたら、「インストール」をクリックす る。

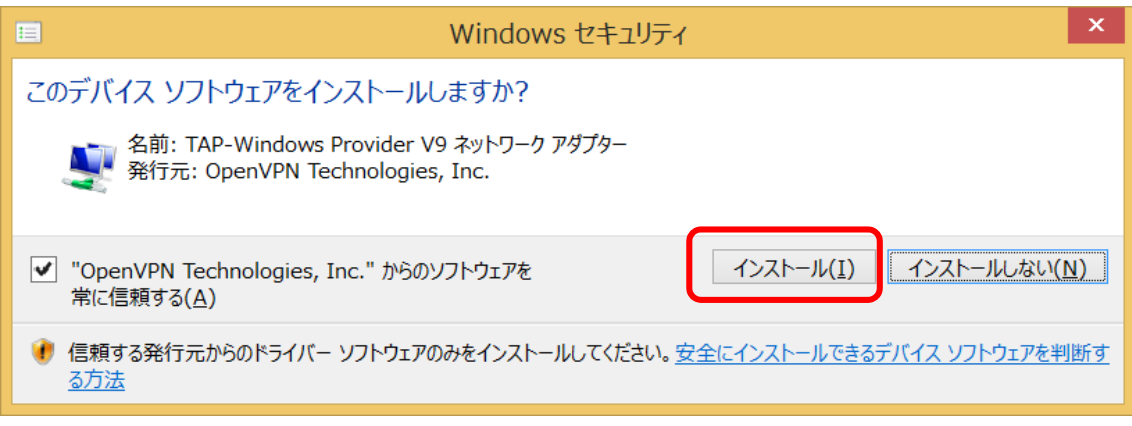

1-6.「完了」をクリックする。

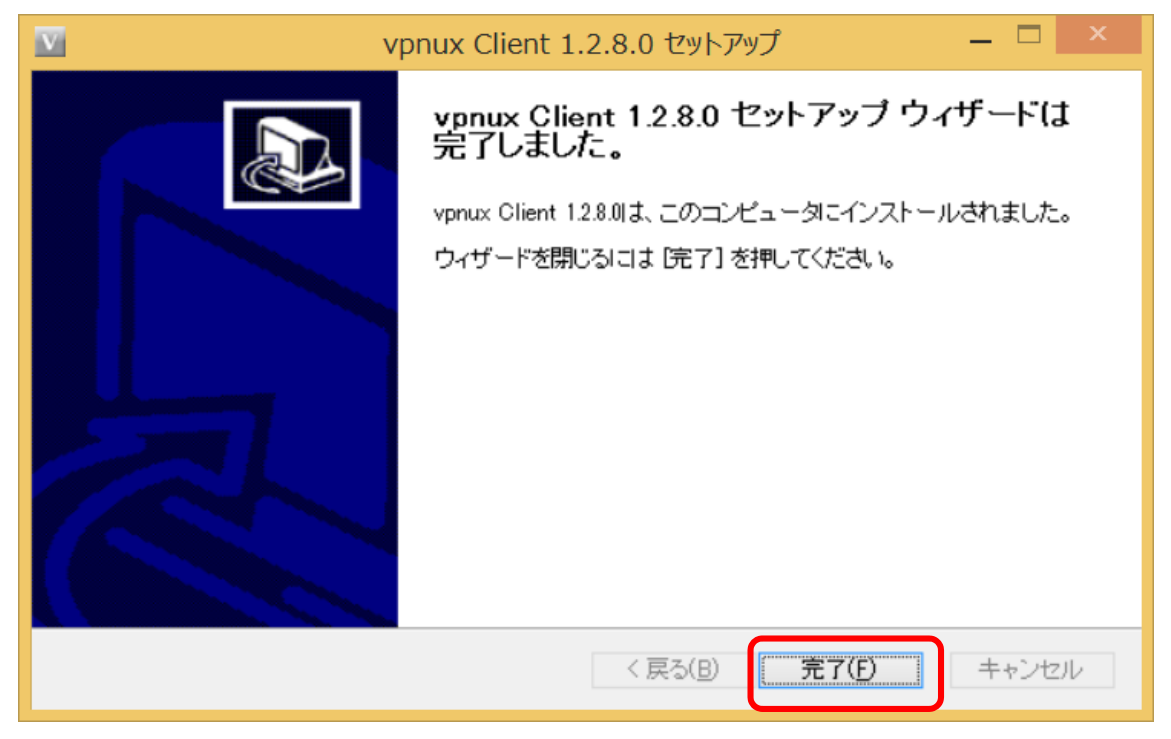

vpnux のインストールは以上で完了です。

引き続き「2.VPN 接続ソフトウェアの初期設定」にお進みください。

- 2.VPN 接続用ソフトウェアの初期設定
- 2-1.インストールされたソフトウェア"vpnux Client"をアプリ一覧から実行する。

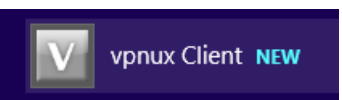

## 2-2.「プロファイル」をクリックする。

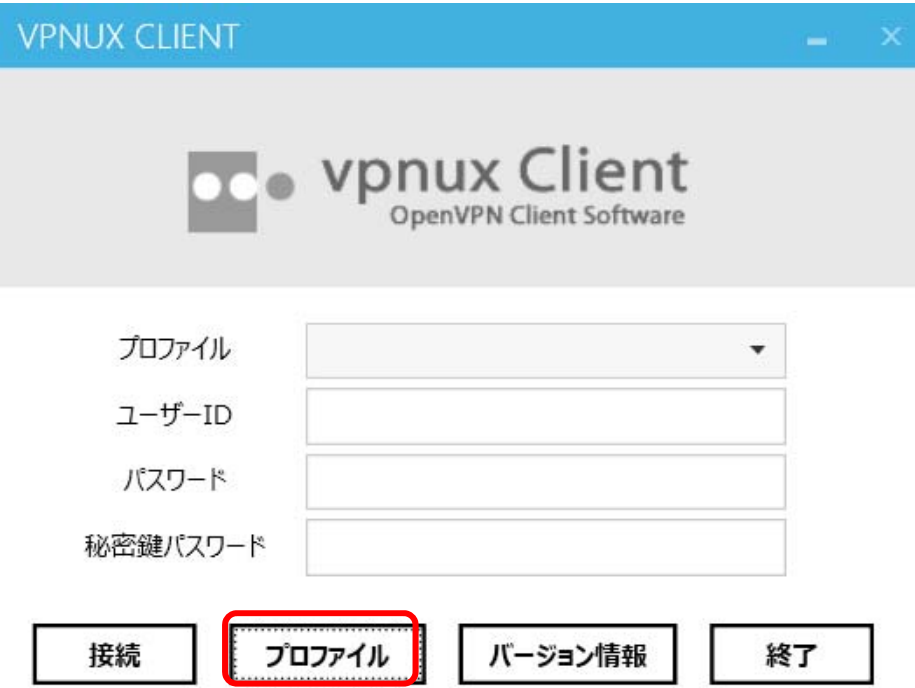

2-3.「追加」をクリックする。

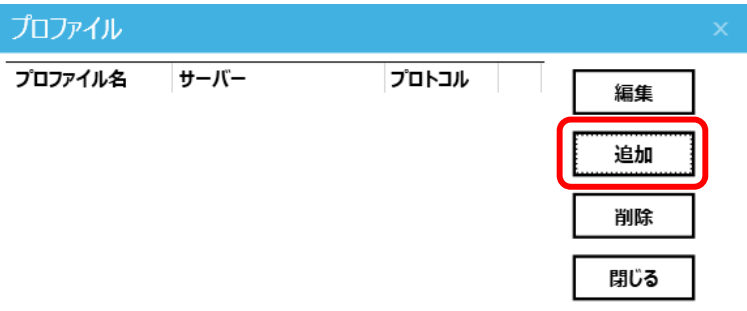

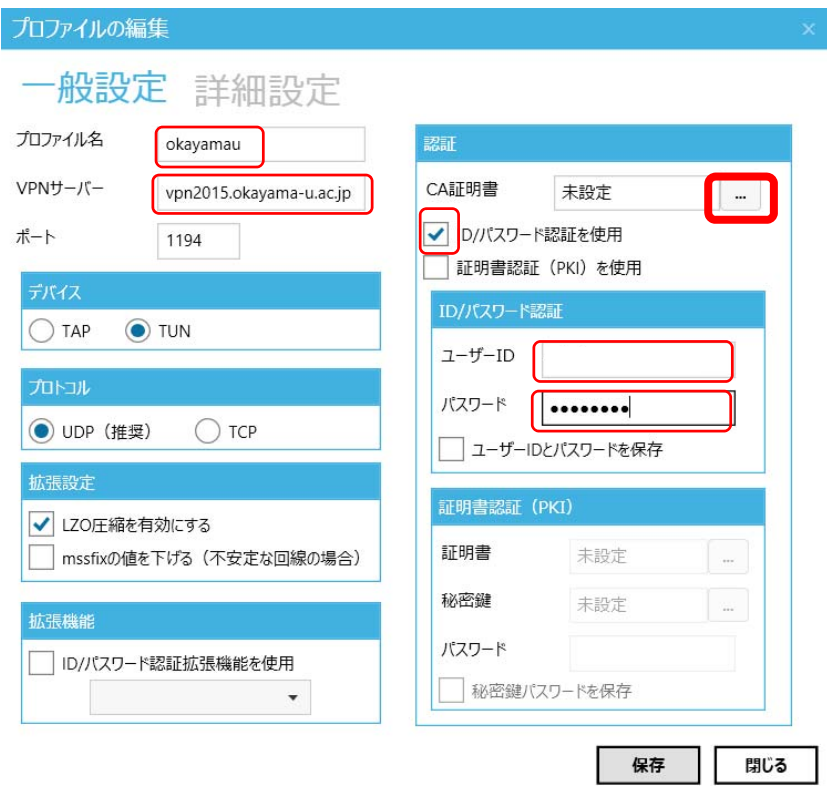

2-4.プロファイルの編集画面で各項目を入力し、[CA 証明書]の[…]をクリックする。

(入力項目)

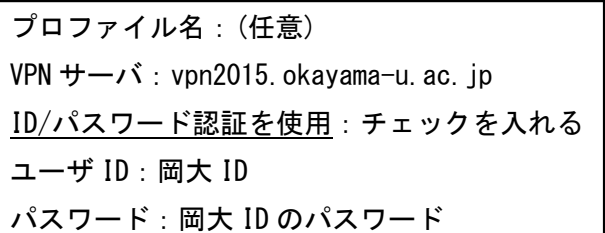

2-5.CA 証明書ファイルの選択画面で、「ファイルから読み込み」をクリックし、 0.事前準備でパソコンの任意の場所に保存した vpnca.crt ファイルを選択する。

CA証明書ファイルの選択

インポートする秘密鍵/証明書ファイルを選択するか、データをコピー&ペーストしてください。

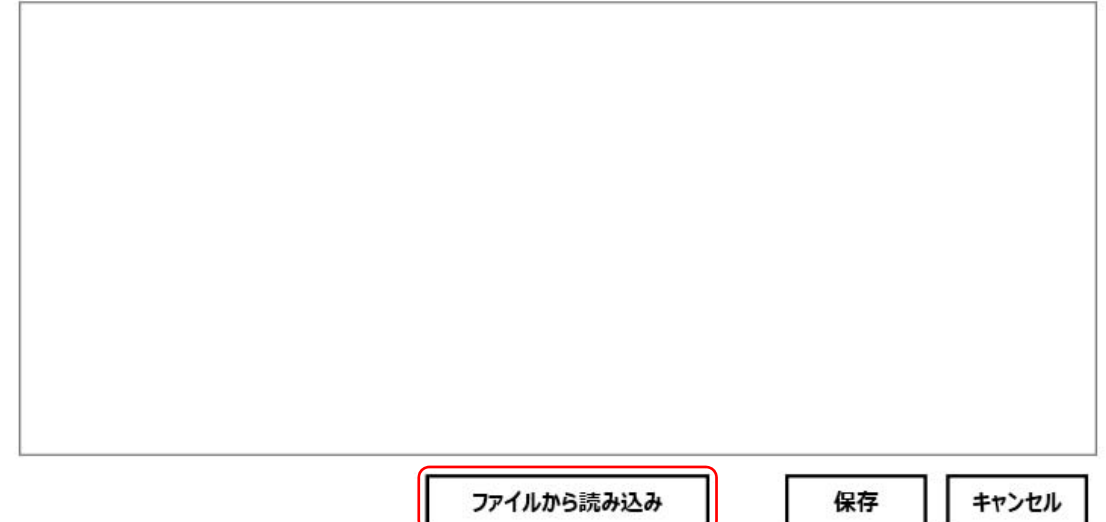

2-6.「保存」をクリックする。

#### CA証明書ファイルの選択

インポートする秘密鍵/証明書ファイルを選択するか、データをコピー&ペーストしてください。

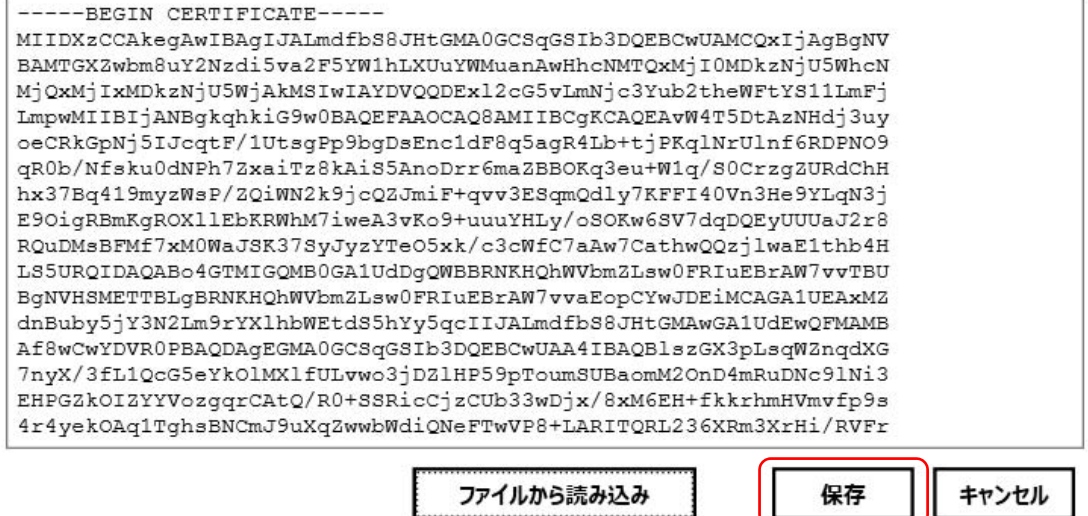

1

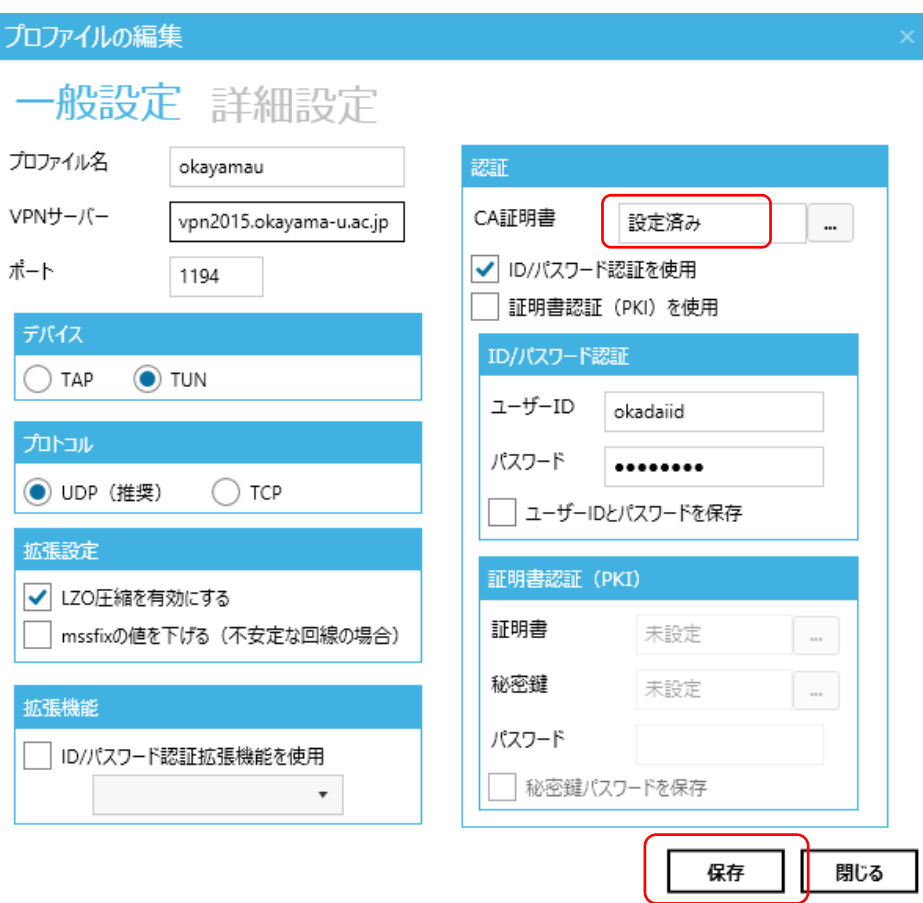

2-7. CA 証明書が「設定済み」になっていることを確認して、「保存」をクリックする。

2-8. 確認画面が表示された場合には、「OK」をクリックする。

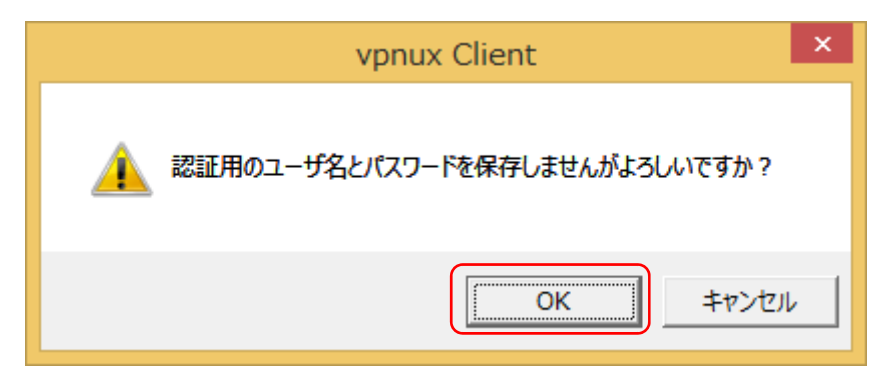

2-9.確認画面が表示された場合には、「OK」をクリックする。

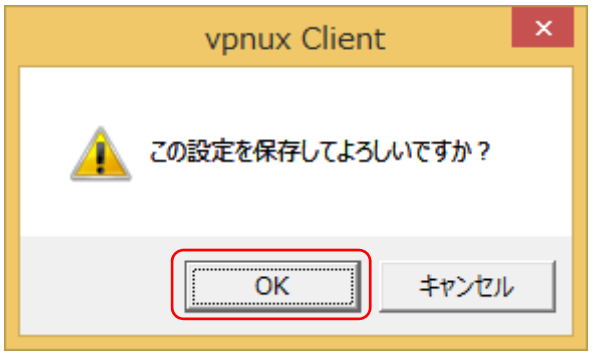

2-10. プロファイル画面で「閉じる」をクリックする。

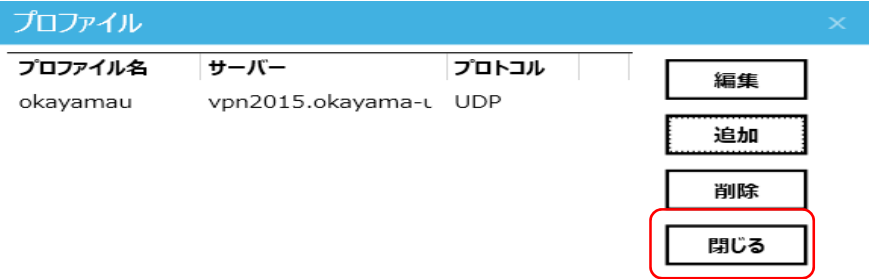

vpnux の初期設定は以上で完了です。

### 3.VPN サービスへの接続、切断

3-1. VPN サービスへの接続

接続ツールのログイン画面で、プロファイル欄の右の▼をクリックして、作成した プロファイル名を選択し、岡大 ID/パスワードを入力して「接続」をクリックする。

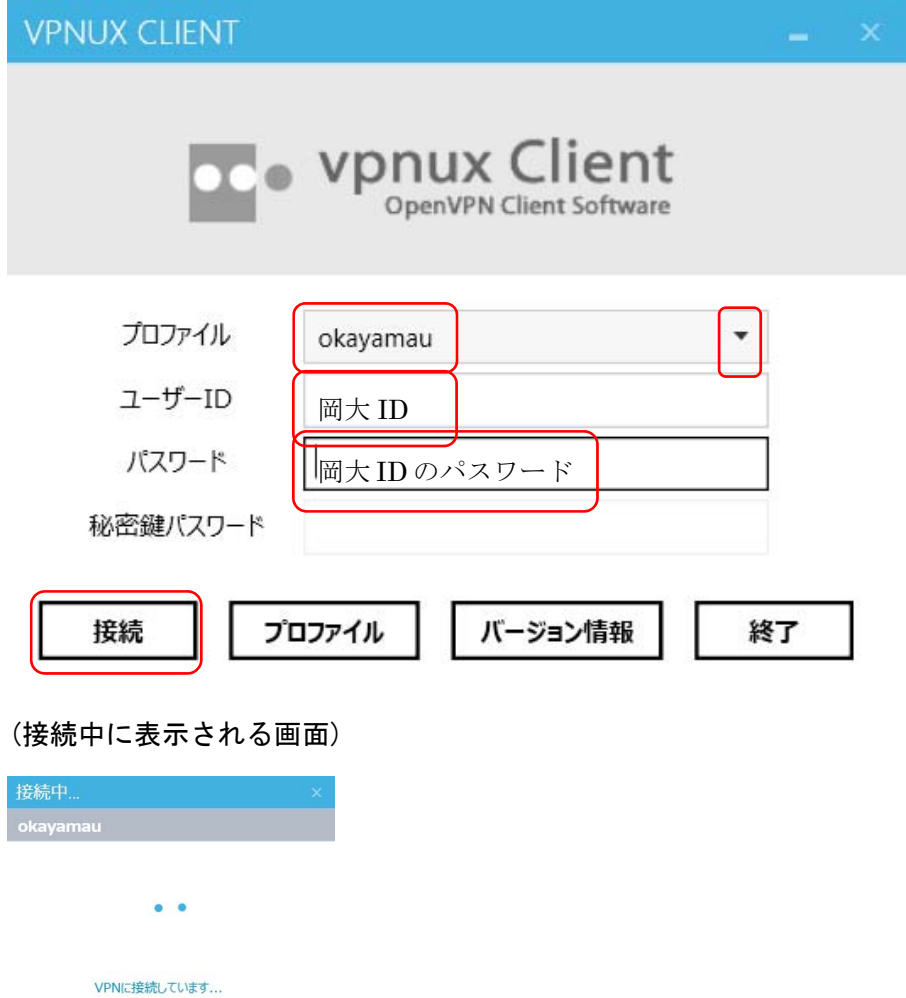

認証処理を行なっています。

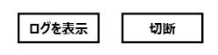

・ネットワークの確認

ネットワークの設定画面が表示された場合には、「いいえ」をクリックする。 初回設定時にはこの画面が表示されたら、接続完了です。

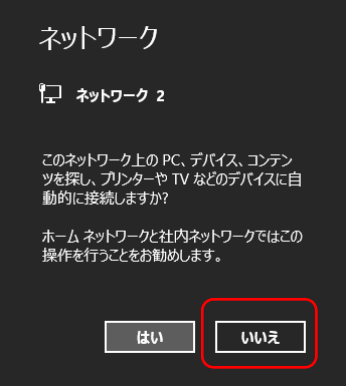

(2 回目以降の接続時)

デスクトップの右下に以下のメッセージが表示されたら、接続完了です。

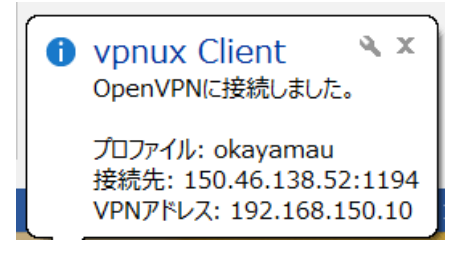

3-2. VPN サービスの切断

デスクトップ下のタスクバーに表示されている VPN ソフトウェアのアイコンを右 クリックして、「切断」をクリックして VPN 接続を切断し、「終了」をクリックす る。

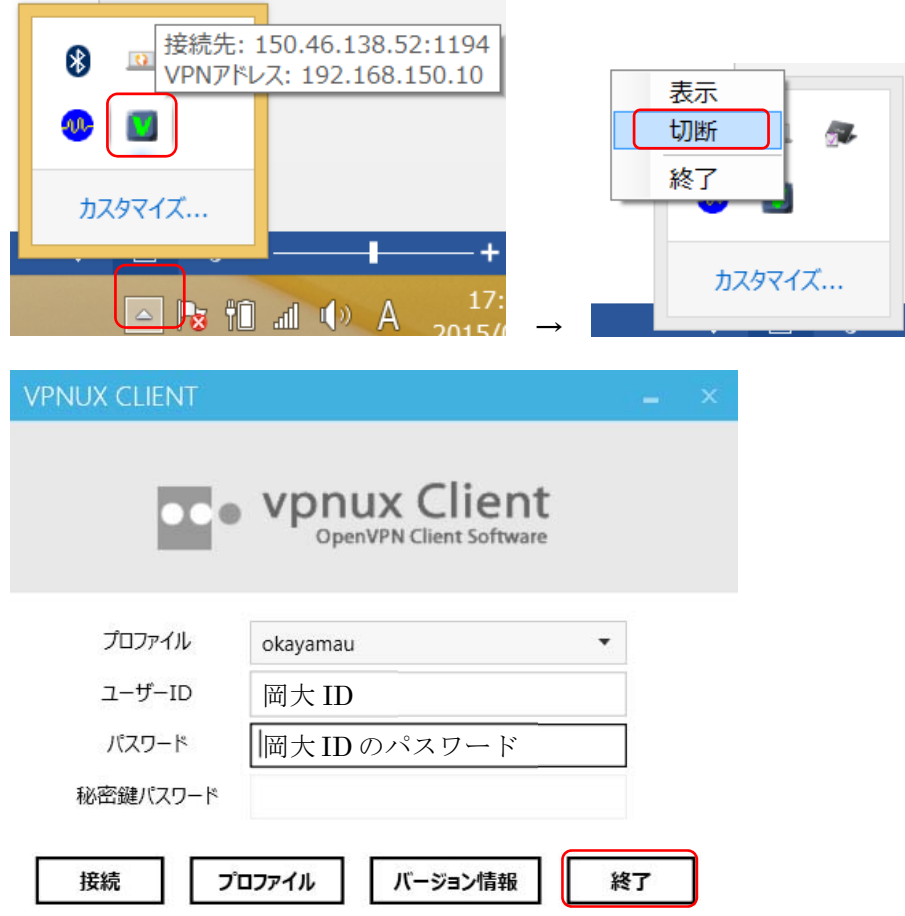